# Szyfrowanie pliku PDF

z wykorzystaniem darmowego programu **PDFCreator** 

W ramach bezpieczeństwa zalecamy przesyłanie wniosków w formie zaszyfrowanego pliku.

Jeśli nie mamy darmowego programu PDFCreator możemy go pobrać wpisując w wyszukiwarkę Google: PDFCreator pobierz.

### 1. W pierwszej kolejności należy kliknąć opcję "Wybierz plik do konwersji" i wybrać plik, który chcemy zabezpieczyć hasłem.

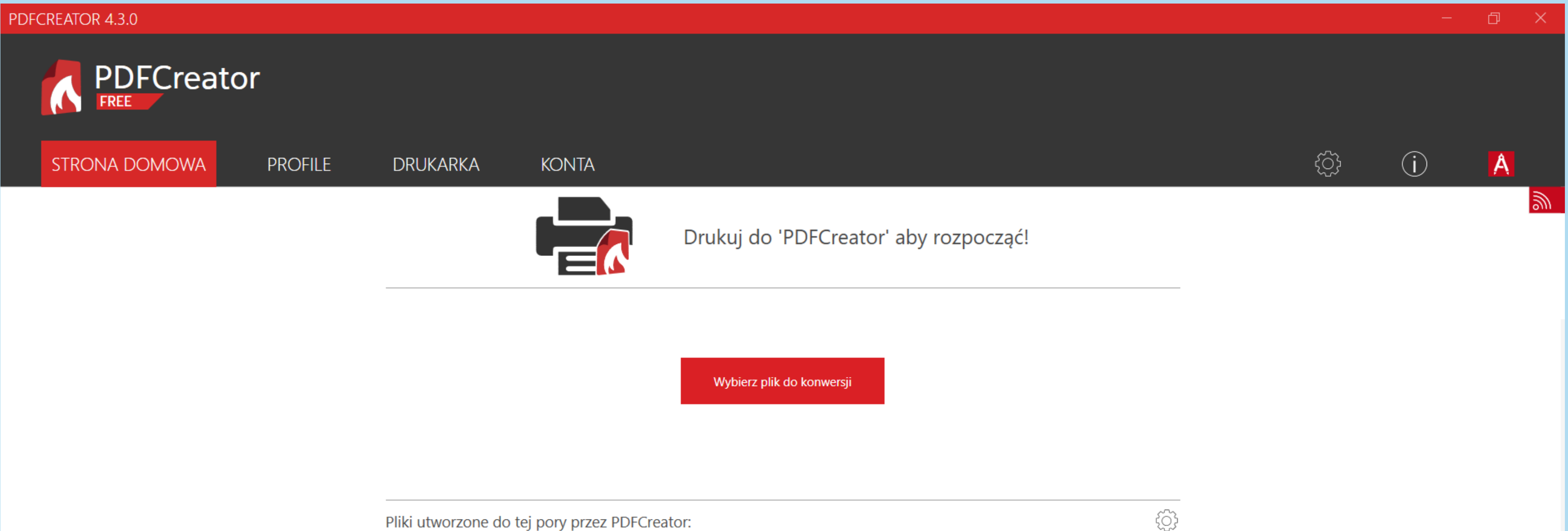

Historia jest pusta

### 2. Następnie pod pozycją Profil należy wybrać opcję "Zabezpieczony plik PDF" .

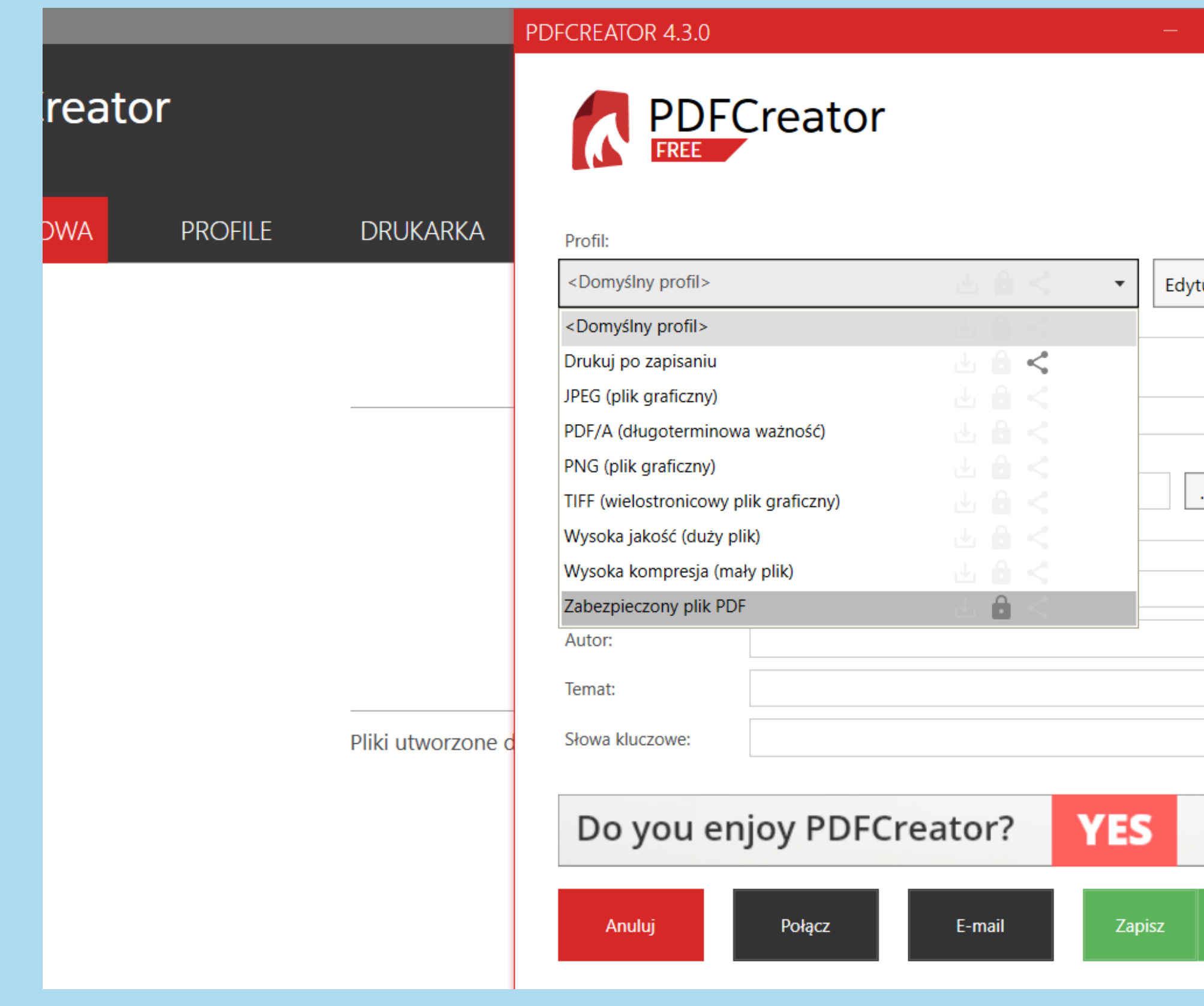

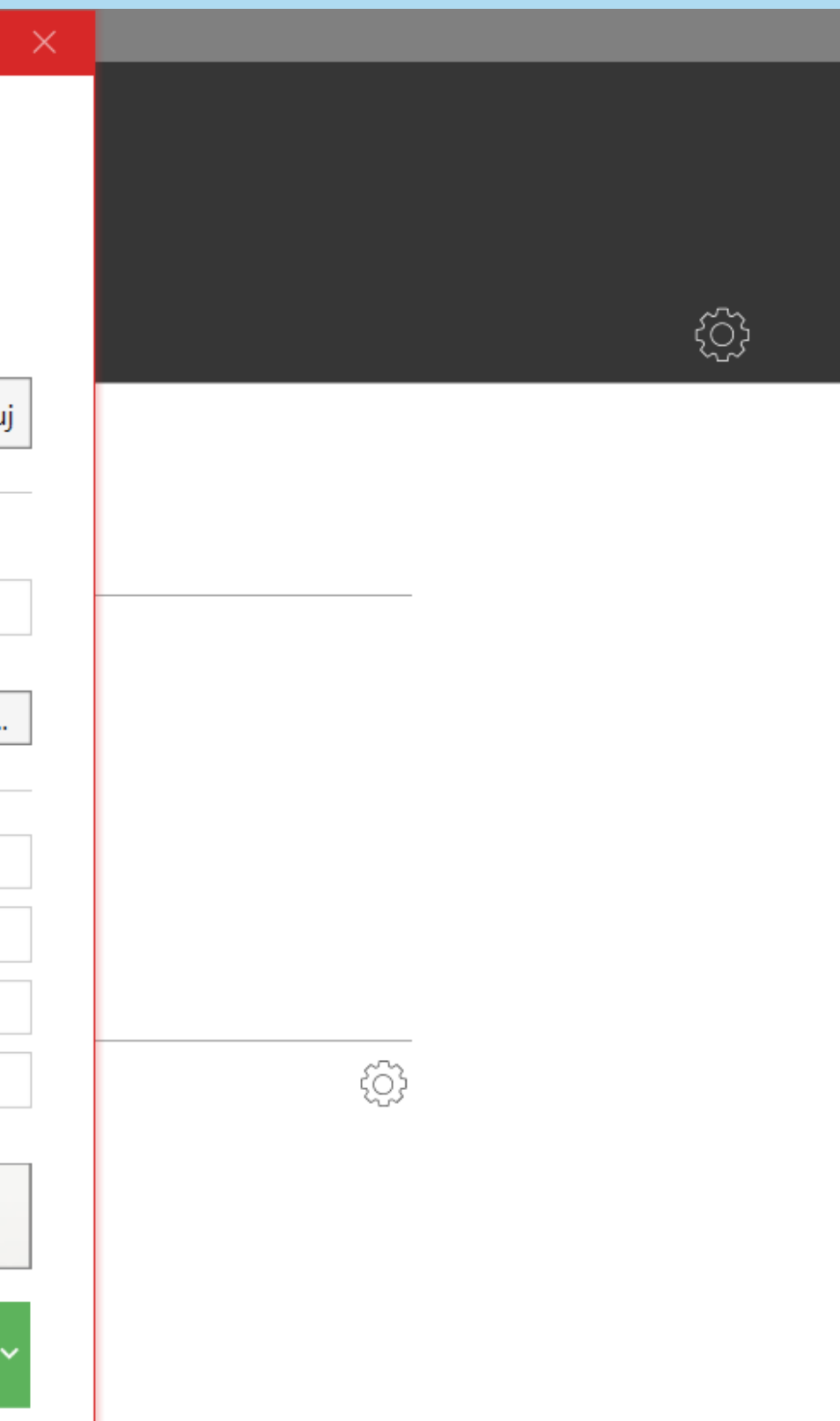

## 3. Pod pozycją Katalog należy wybrać miejsce, w którym dokument ma zostać zapisany, np. Pulpit i kliknąć "Zapisz" .

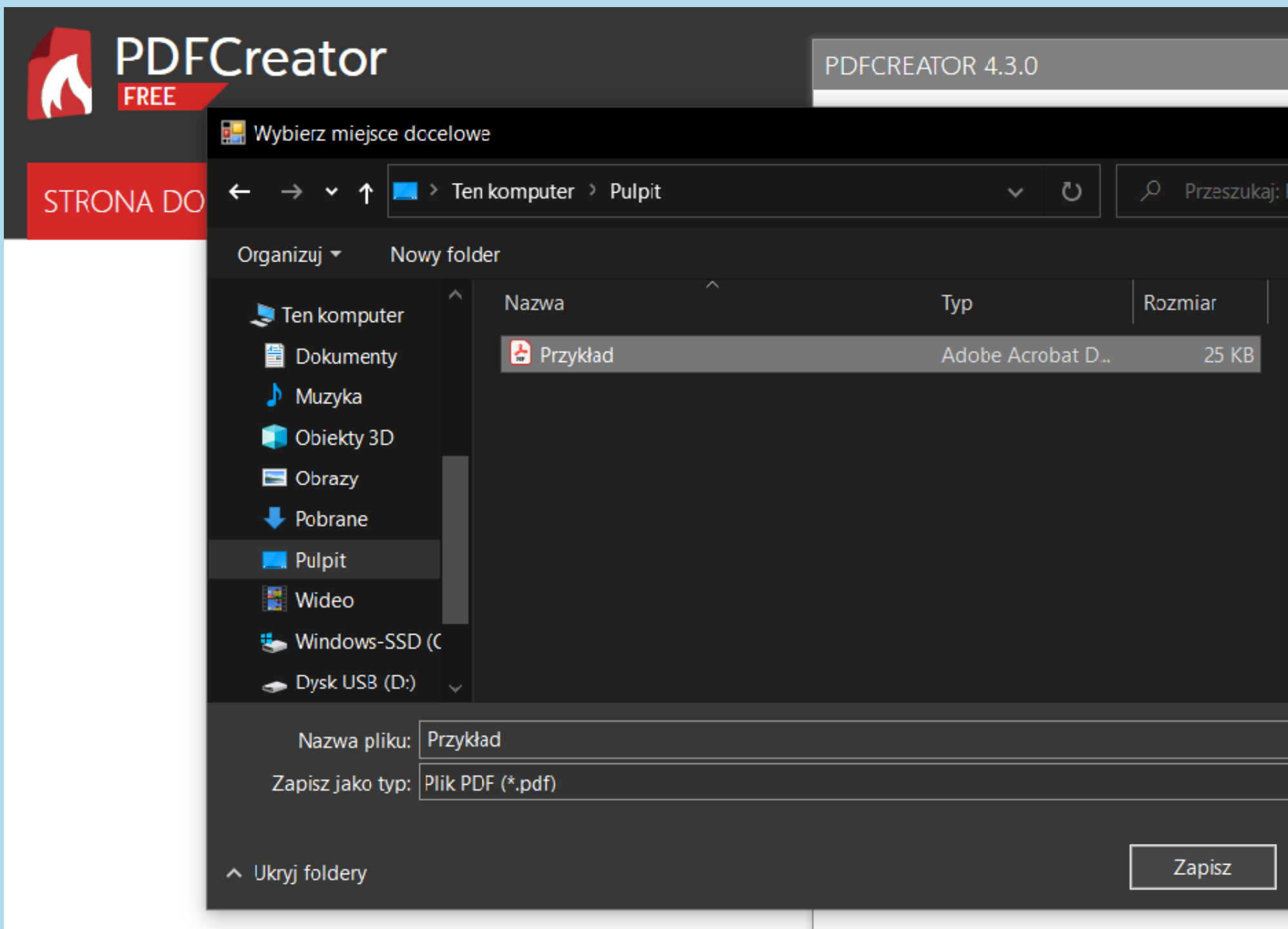

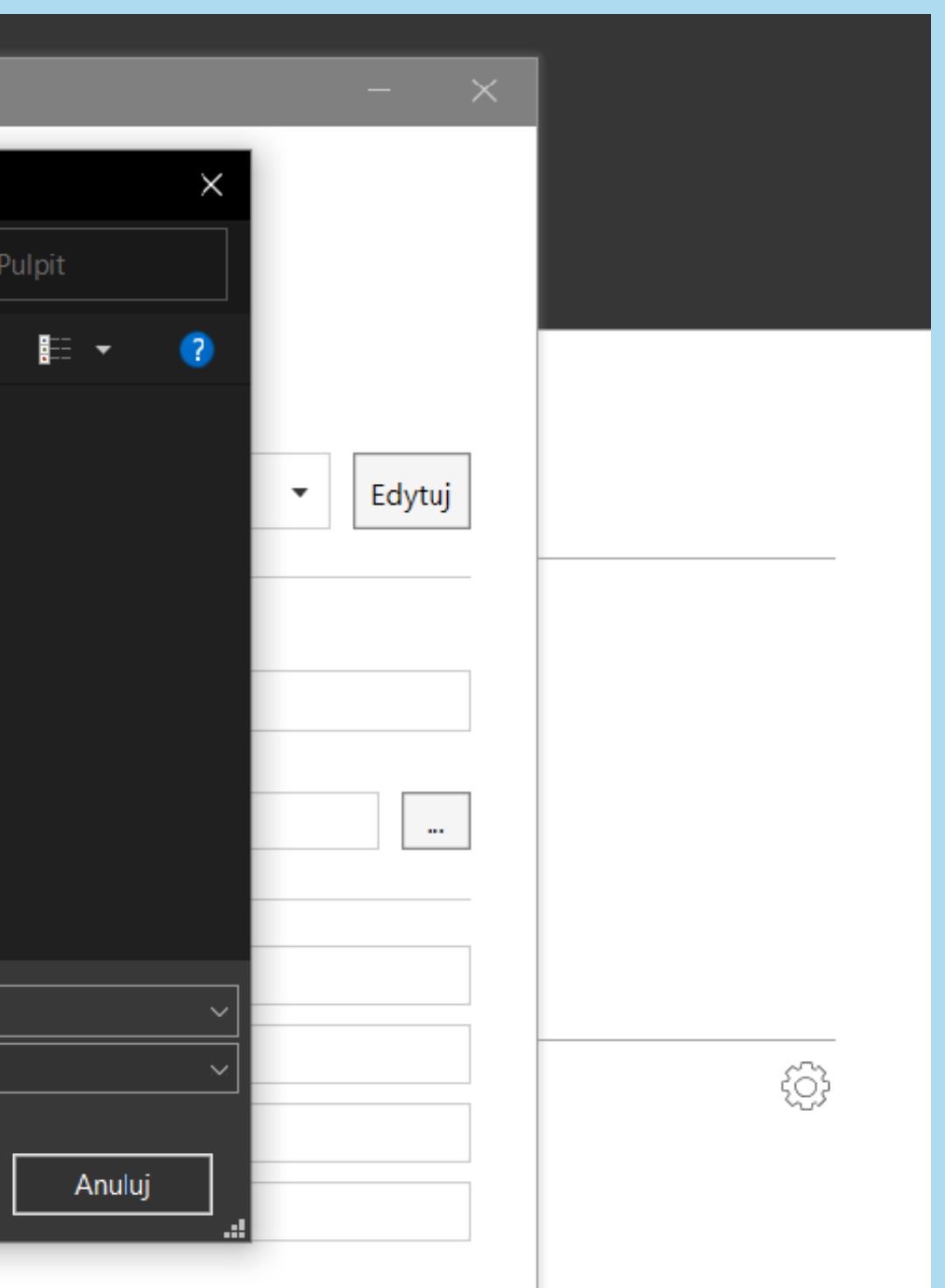

4. Następnie pojawi się nowe okno, w którym należy wpisać wybrane przez siebie hasło w polu "hasło właściciela (do edycji)" oraz "hasło użytkownika (do otwierania)" i kliknąć OK.

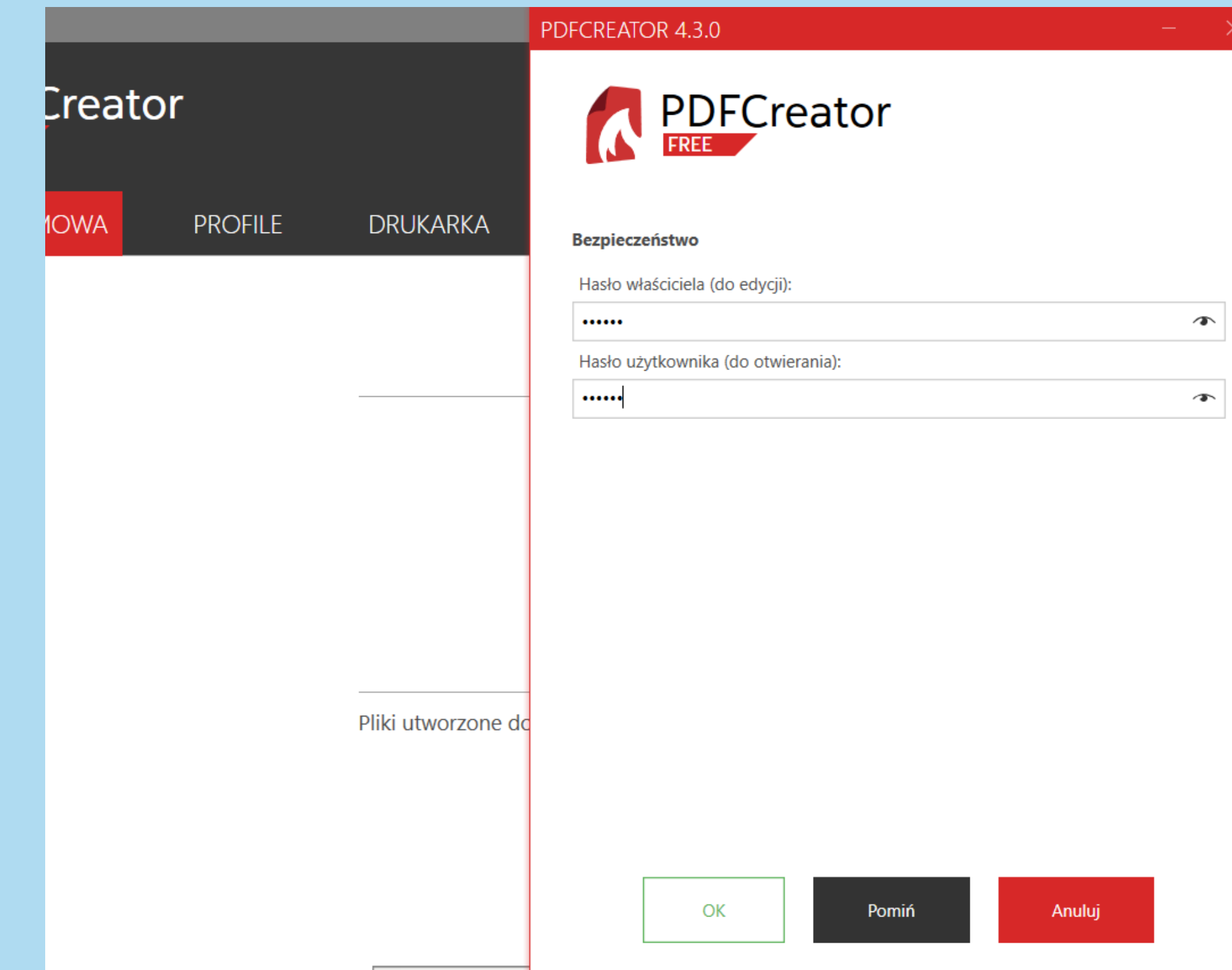

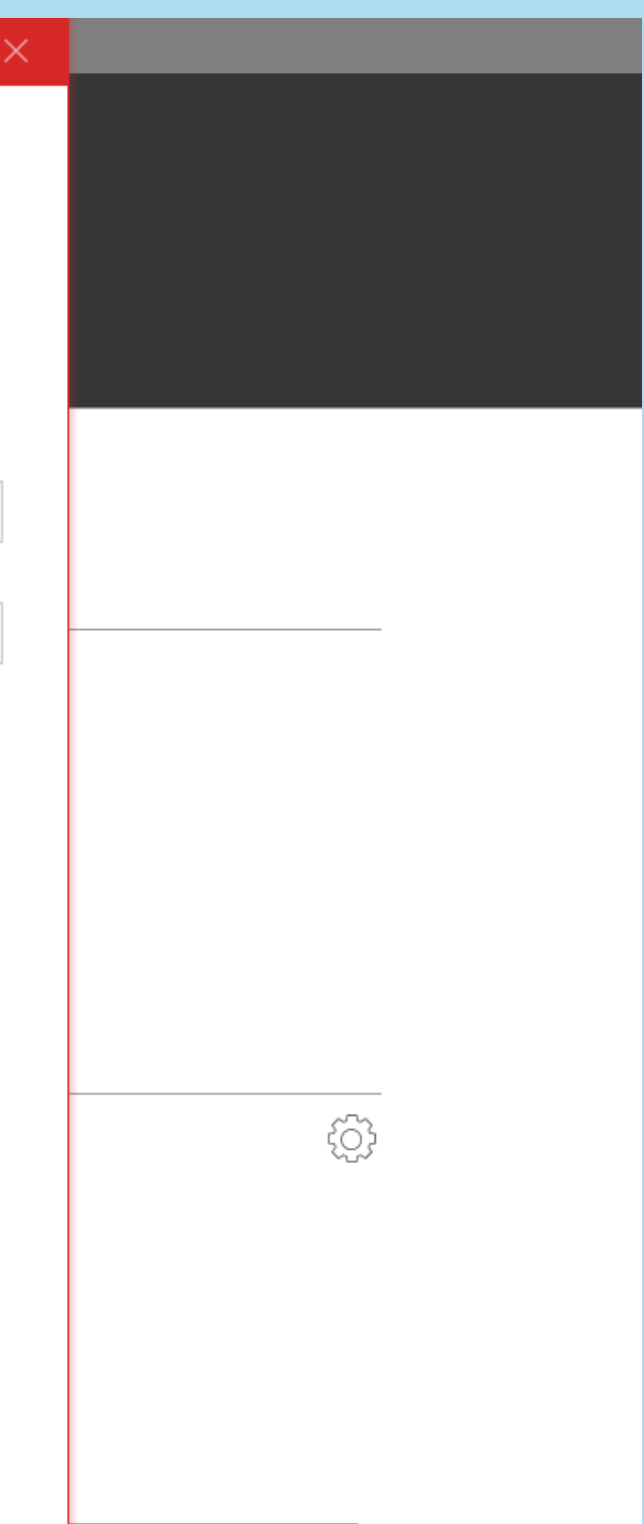

5. Plik automatycznie zostanie zapisany na Pulpicie.

6. Zaszyfrowany plik należy przesłać na e-mail: [rcp@radom.net](mailto:rcp@radom.net) Hasło zabezpieczające plik należy przesłać na e-mail:

[a.okruta@srcp.radom.pl](mailto:a.okruta@srcp.radom.pl)